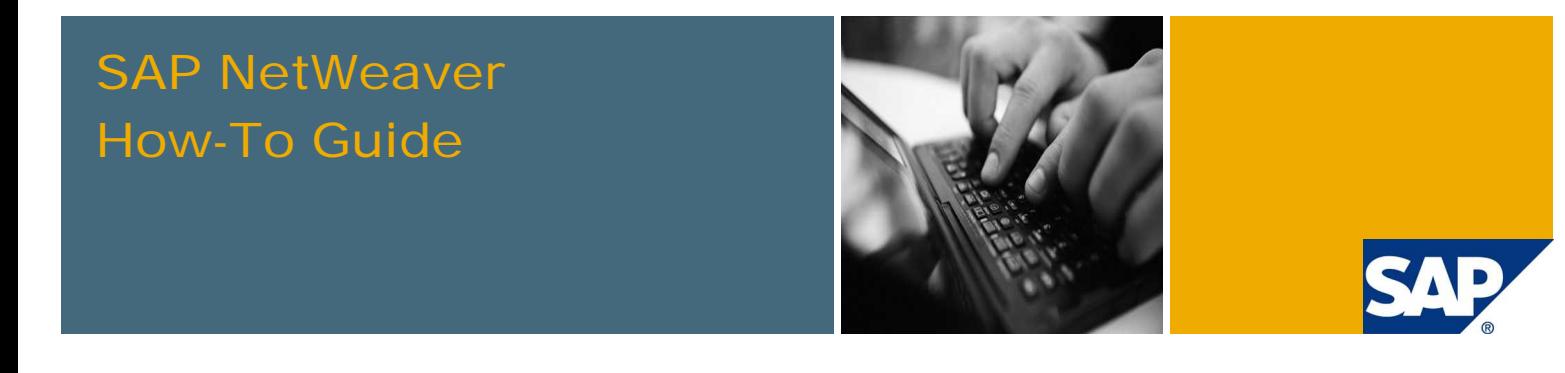

# How To Enable Business Workflow for SAP NetWeaver Gateway 2.0 (Revised for version 2.0 SP02)

Version 2.02 September 2011

Authors: **Marc Chan, SAP Customer Solution Adoption (CSA) Makoto Sugishita, SAP Customer Solution Adoption (CSA)** 

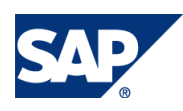

© Copyright 2011 SAP AG. All rights reserved. No part of this publication may be reproduced or transmitted in any form or for any purpose without the express permission of SAP AG. The information contained herein may be changed without prior notice.

Some software products marketed by SAP AG and its distributors contain proprietary software components of other software vendors.

Microsoft, Windows, Outlook, and PowerPoint are registered trademarks of Microsoft Corporation. IBM, DB2, DB2 Universal Database, OS/2, Parallel Sysplex, MVS/ESA, AIX, S/390, AS/400, OS/390, OS/400, iSeries, pSeries, xSeries, zSeries, z/OS, AFP, Intelligent Miner, WebSphere, Netfinity, Tivoli, Informix, i5/OS, POWER, POWER5, OpenPower and PowerPC are trademarks or registered trademarks of IBM Corporation. Adobe, the Adobe logo, Acrobat, PostScript, and Reader are either trademarks or registered trademarks of Adobe Systems Incorporated in the United States and/or other countries.

Oracle is a registered trademark of Oracle Corporation.

UNIX, X/Open, OSF/1, and Motif are registered trademarks of the Open Group.

Citrix, ICA, Program Neighborhood, MetaFrame, WinFrame, VideoFrame, and MultiWin are trademarks or registered trademarks of Citrix Systems, Inc.

HTML, XML, XHTML and W3C are trademarks or registered trademarks of W3C®, World Wide Web Consortium, Massachusetts Institute of Technology.

Java is a registered trademark of Sun Microsystems, Inc. JavaScript is a registered trademark of Sun Microsystems, Inc., used under license for technology invented and implemented by Netscape.

MaxDB is a trademark of MySQL AB, Sweden.

SAP, R/3, mySAP, mySAP.com, xApps, xApp, SAP NetWeaver, and other SAP products and services mentioned herein as well as their respective logos are trademarks or registered trademarks of SAP AG in Germany and in several other countries all over the world. All other product and service names mentioned are the trademarks of their respective companies. Data contained in this document serves informational purposes only. National product specifications may vary.

These materials are subject to change without notice. These materials are provided by SAP AG and its affiliated companies ("SAP Group") for informational purposes only, without representation or warranty of any kind, and SAP Group shall not be liable for errors or omissions with respect to the materials. The only warranties for SAP Group products and services are those that are set forth in the express warranty statements accompanying such products and services, if any. Nothing herein should be construed as constituting an additional warranty.

These materials are provided "as is" without a warranty of any kind, either express or implied, including but not limited to, the implied warranties of merchantability, fitness for a particular purpose, or non-infringement. SAP shall not be liable for damages of any kind including without limitation direct, special, indirect, or consequential damages that may result from the use of these materials.

SAP does not warrant the accuracy or completeness of the information, text, graphics, links or other items contained within these materials. SAP has no control over the information that you may access through the use of hot links contained in these materials and does not endorse your use of third party web pages nor provide any warranty whatsoever relating to third party web pages.

SAP NetWeaver "How-to" Guides are intended to simplify the product implementation. While specific product features and procedures typically are explained in a practical business context, it is not implied that those features and procedures are the only approach in solving a specific business problem using SAP NetWeaver. Should you wish to receive additional information, clarification or support, please refer to SAP Consulting.

Any software coding and/or code lines / strings ("Code") included in this documentation are only examples and are not intended to be used in a productive system environment. The Code is only intended better explain and visualize the syntax and phrasing rules of certain coding. SAP does not warrant the correctness and completeness of the Code given herein, and SAP shall not be liable for errors or damages caused by the usage of the Code, except if such damages were caused by SAP intentionally or grossly negligent.

#### Disclaimer

Some components of this product are based on Java™. Any code change in these components may cause unpredictable and severe malfunctions and is therefore expressively prohibited, as is any decompilation of these components. Any Java™ Source Code delivered with this product is only to be used by SAP's Support Services and may not be modified or altered in any way.

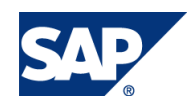

#### Document History

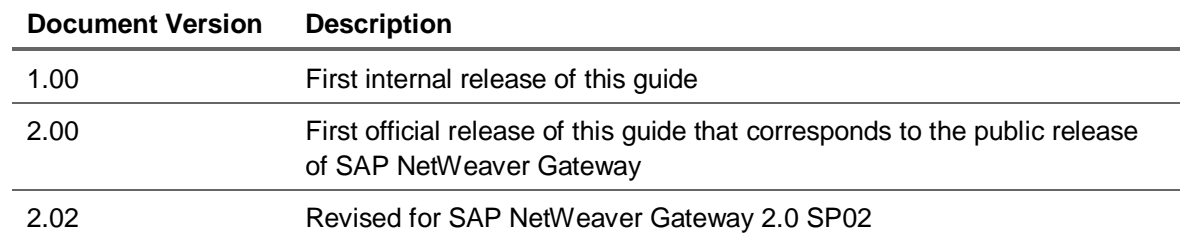

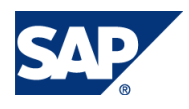

### Typographic Conventions

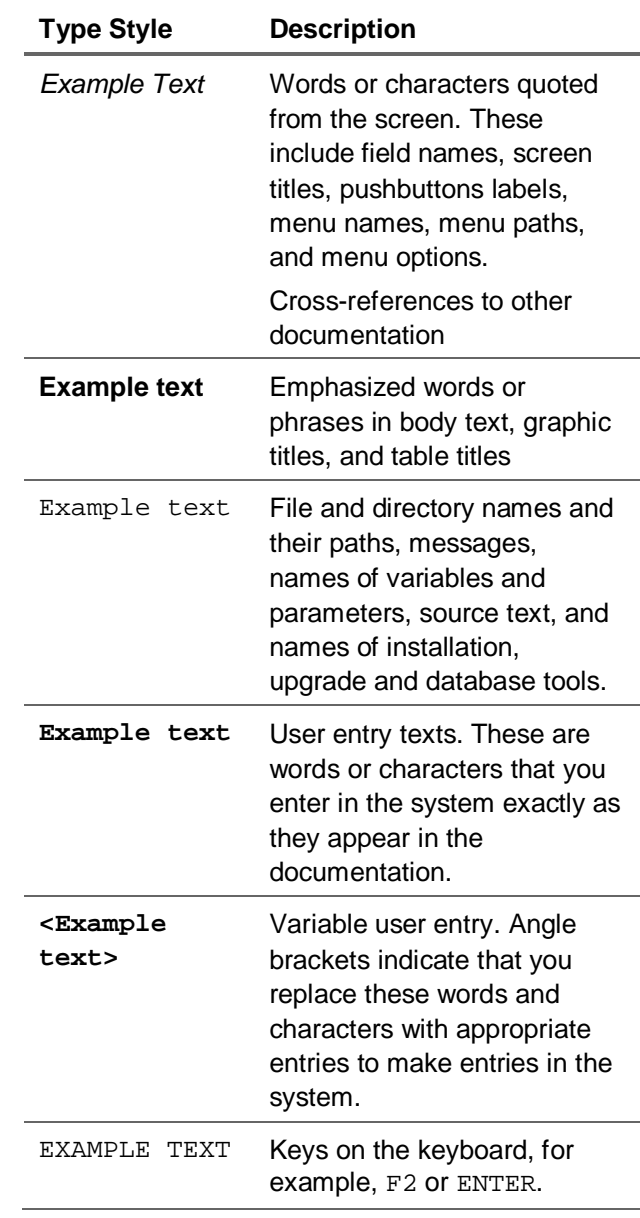

#### **Icons**

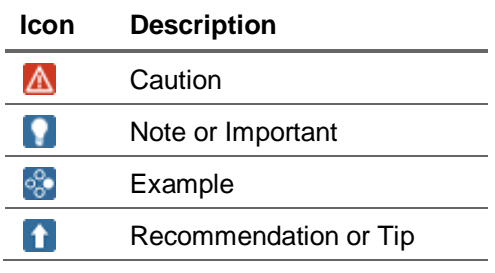

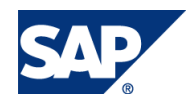

#### **Table of Contents**

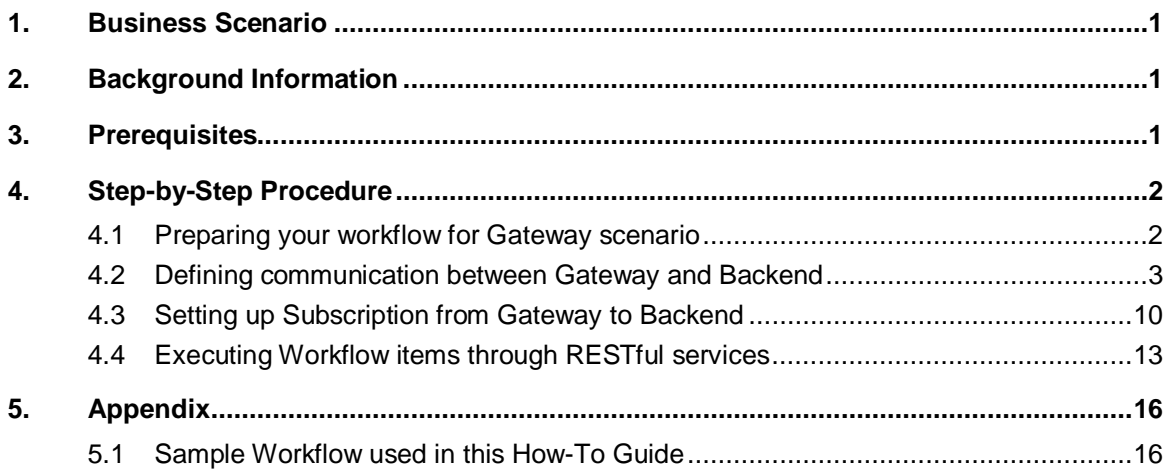

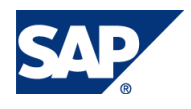

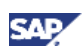

### 1. Business Scenario

With SAP NetWeaver Gateway, you can expose your workflow tasks from SAP Business Workflow as lightweight RESTful services. This integration between SAP NetWeaver Gateway and Business Workflow aims at providing a way for your business workflow users to work on the workflow items on any device or platform through SAP NetWeaver Gateway (referred as Gateway in this guide).

# 2. Background Information

In this How-To Guide, we will show you how to do a Pull scenario with SAP NetWeaver Gateway and Business Workflow. That means, once you have a work item in your Business Workflow inbox, you can access this item and apply actions to the work item via SAP NetWeaver Gateway. This guide will show you the configuration required in SAP NetWeaver Gateway as well as in the SAP backend where your Business Workflow is located for enabling this scenario.

## 3. Prerequisites

SAP NetWeaver Gateway 2.0 SP02 is used for illustration throughout this How-To Guide. In additions, the following are required to be installed or ready before using this guide:

- Administrator access to a SAP NetWeaver Gateway system.
- A SAP ERP system with Business Workflow (referred as backend in this document) and the corresponding SAP NetWeaver Gateway package (Backend Event Publisher – BEP) installed. Please refer to the installation manual for the requirements of the installation and configuration procedure.
- A workflow is created in the backend. The workflow has to have at least 1 user decision task. Refer to or create a sample workflow described in section 5.1 as a preparation for the guide.
- Configuration for using assertion ticket has already been setup between Gateway and the backend. This is for passing on the logon ticket from Gateway to the backend. For detail on how to setup this up, please refer to the installation and configuration guide in http://help.sap.com.
- Firefox with REST Client installed for testing the RESTful services.

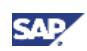

# 4. Step-by-Step Procedure

There are 5 major steps you will have to go through in order to enable the Gateway scenario for your backend. Sections 4.1 to 4.5 show you how these steps should be done.

### 4.1 Preparing your workflow for Gateway scenario

If you don't already have a workflow to work with, please create one. For reference, we will use a sample workflow described in Appendix 5.1. To enable the workflow for Gateway scenario, we will first need to define Workflow Pattern Customization.

- 1. Logon to the backend system where your business workflow is located.
- 2. Go to transaction SPRO. Click on the button SAP Reference IMG.

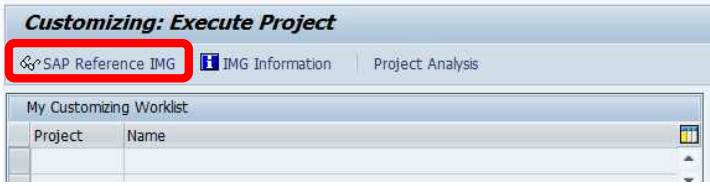

3. Open SAP Customizing Implementation Guide  $\rightarrow$  SAP NetWeaver  $\rightarrow$  SAP NetWeaver Gateway Business Suite Enablement  $\rightarrow$  Workflow Settings. Click on Execute next to Maintain Task Names and Decision Options.

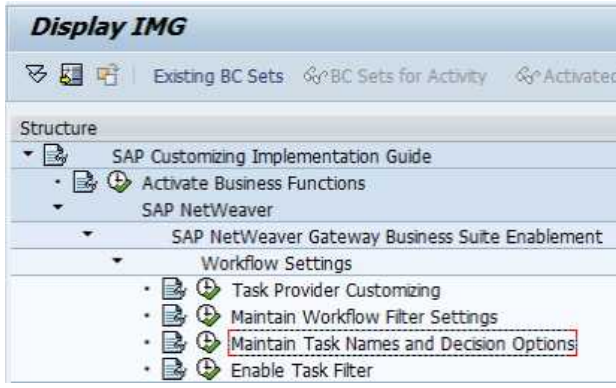

- 4. On the next screen, click on the button New Entries. Enter the following:
	- Workflow ID: WS90000001 <refer to Appendix of the sample workflow we use>
	- Step ID: 00000000004 <refer to Appendix>
	- Description: User Decision <or any description you want>

Click on Save.

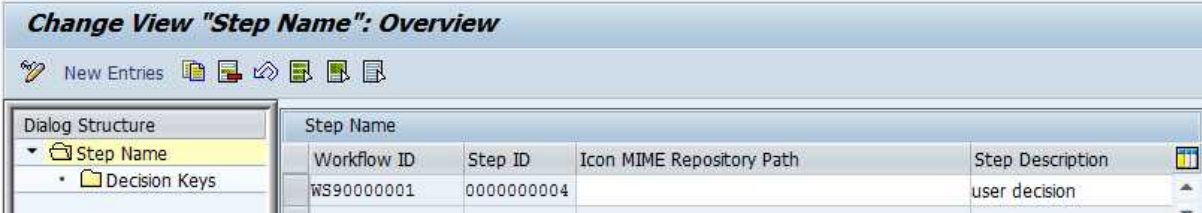

5. Select the row you have just created. Then Double click on Decision Keys. Click on the button New Entries to define the decision keys. We will need to define 2 decision keys here like below.

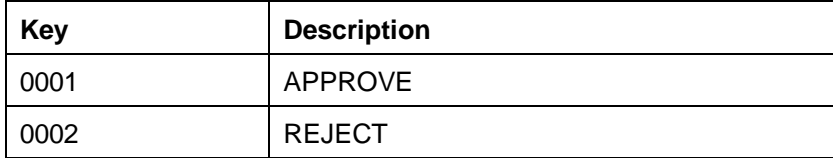

Click on Save.

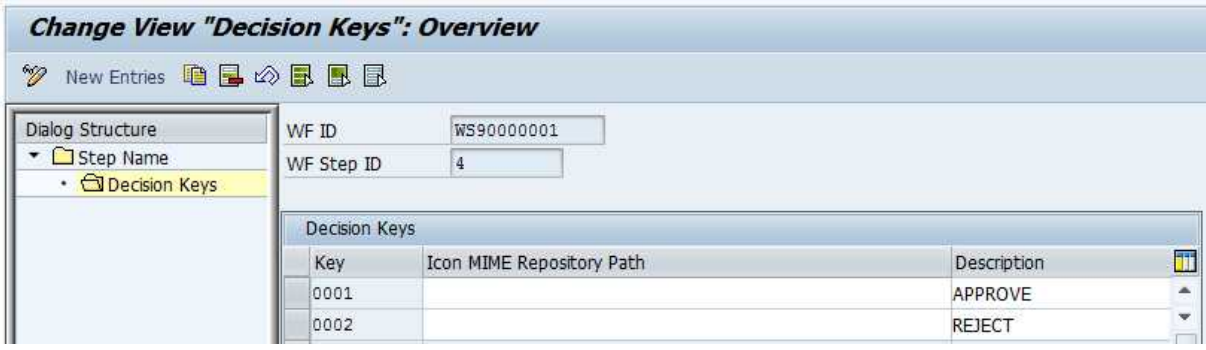

### 4.2 Defining communication between Gateway and Backend

Before we can define the communication between Gateway and the Backend system, we have to setup bgRFC in the backend. The following steps guide you how to configure standard bgRFC configuration in Backend System.

- 1. Logon to the backend system, go to transaction SM59.
- 2. Define Supervisor Destination BGRFC\_SUPERVISOR with connection Type "3" or "L".

 $\overline{\mathbb{F}}$ 

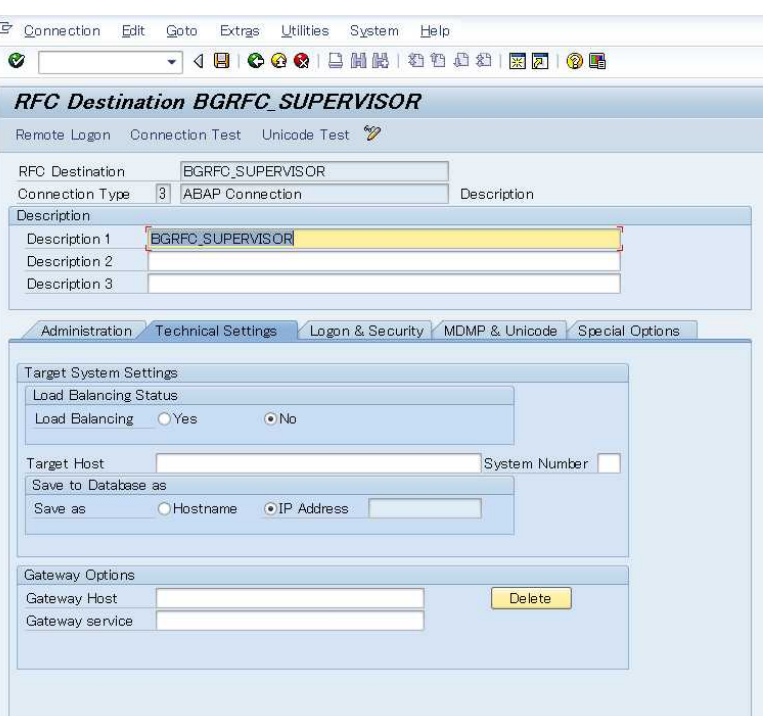

#### **Note:**

*If you choose "3", please choose No for load-balancing and do not enter any value for Target host and System number.* 

*If you choose "L", the reference for the logical connection should be "NONE" or initial (blank).* 

3. Enter user, password for the logon info. Be reminded that the user you enter needs to at least have authorizations in the SAP\_BC\_BGRFC\_SUPERVISOR role or is assigned with the role.

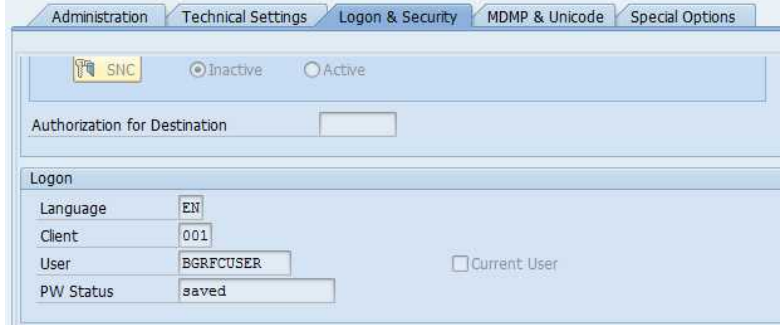

- 6. Go to transaction SBGRFCCONF.
- 7. On the *Scheduler App Server* tab, click on *Create.*

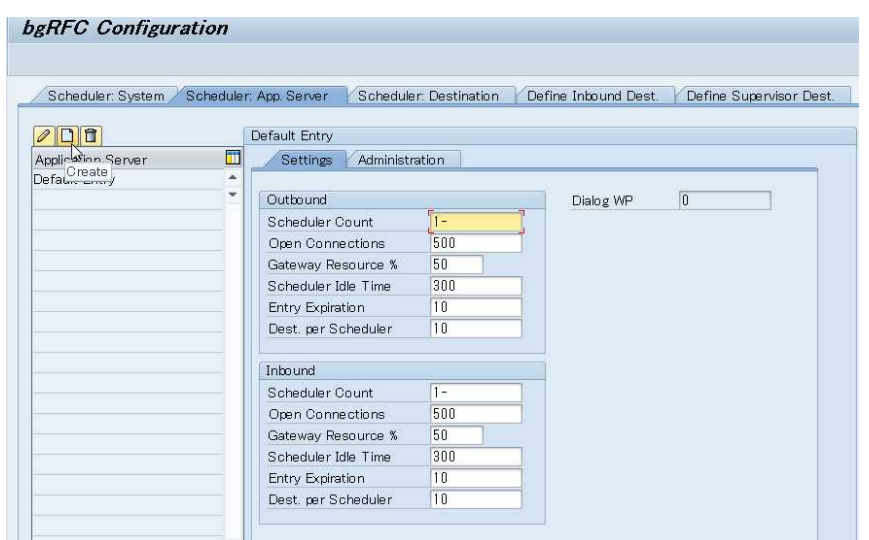

8. Enter a server name with F4 help and save.

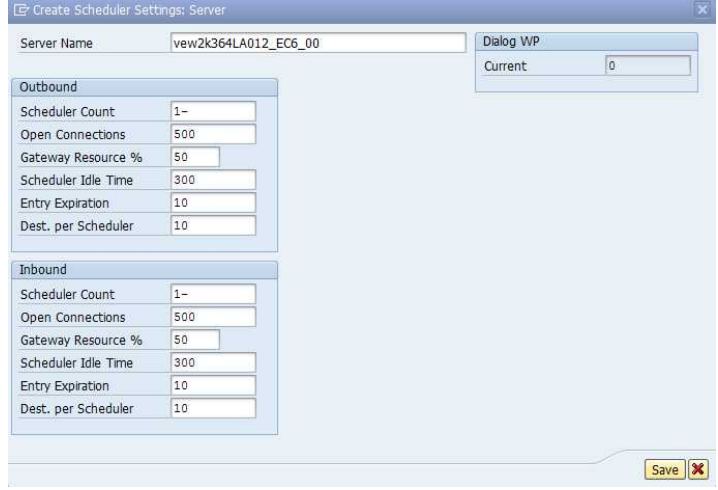

#### **Note:**

*Either inbound or outbound scheduler requires 3 dialog work processes per each scheduler. This workflow scenario only requires Outbound scheduler.* 

9. On *Supervisor Destination* tab, click on Change Button and enter the RFC Destination created in step 1. Then press the save button.

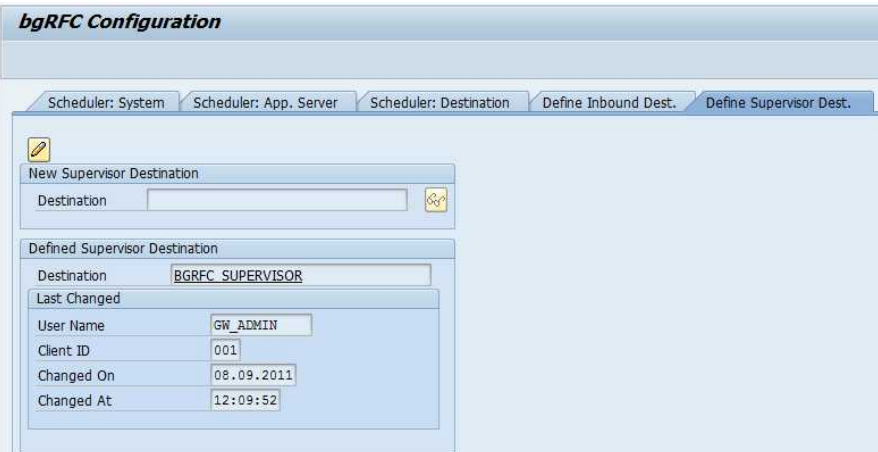

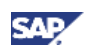

In the next steps, you will need to configure the Backend Event Publisher (BEP) in the backend system to define the connection between the Backend and Gateway through bgRFC.

10. Still in the backend system, go to transaction SPRO and click on the button SAP Reference IMG.

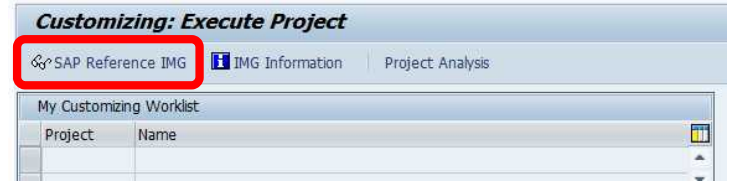

11. Open SAP Customizing Implementation Guide  $\rightarrow$  SAP NetWeaver  $\rightarrow$  SAP NetWeaver Gateway Business Suite Enablement  $\rightarrow$  Connection Settings to SAP NetWeaver Gateway. Click on Execute next to Create RFC Destination for Outbound Queues.

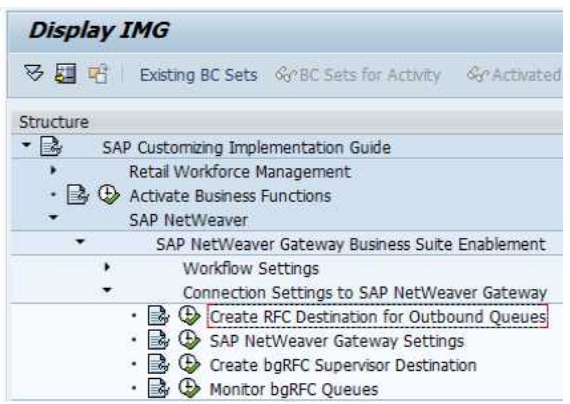

12. This will bring us to the RFC Destination transaction (i.e. SM59). In the window of Configuration of RFC Connections, click on the Create button.

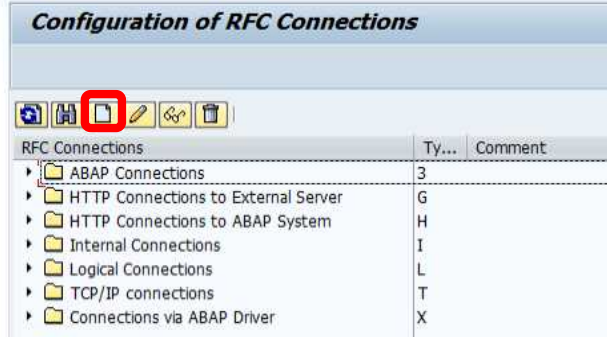

- 13. We now need to create a bgRFC destination. Enter the followings to the corresponding fields.
	- x RFC Destination: BEP\_BGRFC\_DEST *<or any name you want>*
	- Connection Type: 3
	- x Description 1: bgRFC for Backend Event Publisher *<or your own description>*

Then hit Enter.

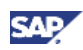

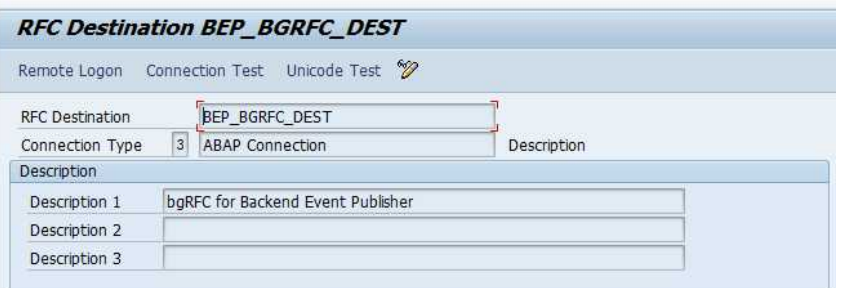

- 14. Under the tab Technical Settings, enter the host info of the system where Gateway is located.
	- Target Host: < hostname of the Gateway box >
	- System Number:  $\lt$  system # of the Gateway box  $>$

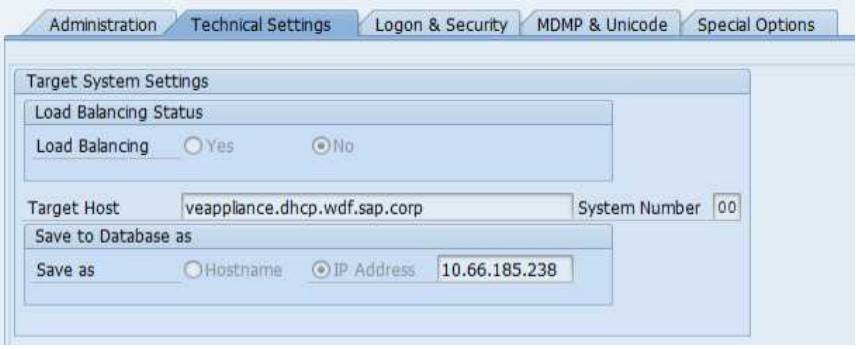

15. Click on the tab Logon & Security. Enter the Logon info for logging on to the Gateway box. Click on Save to save the changes.

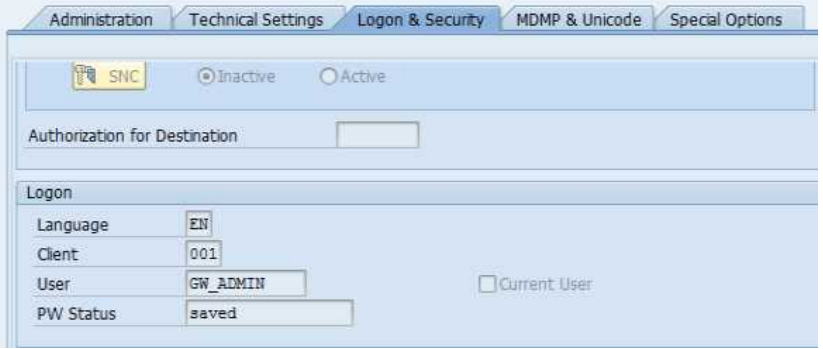

16. Click on the tab Special Options. Under the area of Select qRFC Version, select 1 bgRFC for qRFC Version.

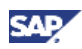

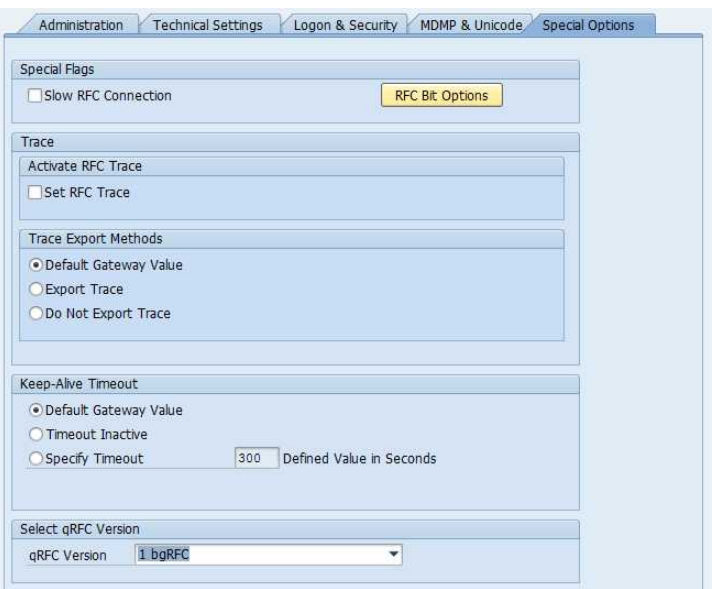

17. Click Save. A dialog of "Warning about selection of qRFC version" will be displayed. Click on Yes to proceed.

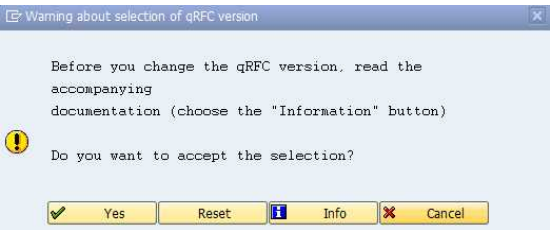

18. On the bottom of the screen, you should see a message "Destination BEP\_BGRFC\_DEST saved". Click on the button Connection Test to test the destination. A successful test should look like below.

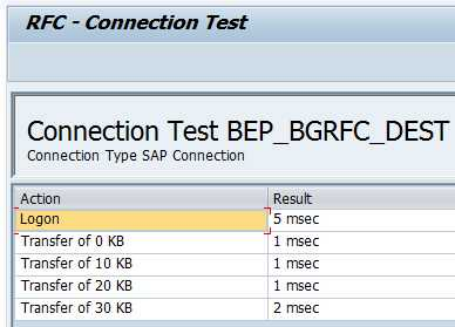

19. Go to transaction SPRO and click on SAP Reference IMG. Open SAP Customizing Implementation Guide  $\rightarrow$  SAP NetWeaver  $\rightarrow$  SP NetWeaver Gateway Business Suite Enablement  $\rightarrow$  Connection Settings to SAP NetWeaver Gateway. Click on Execute next to SAP NetWeaver Gateway Settings.

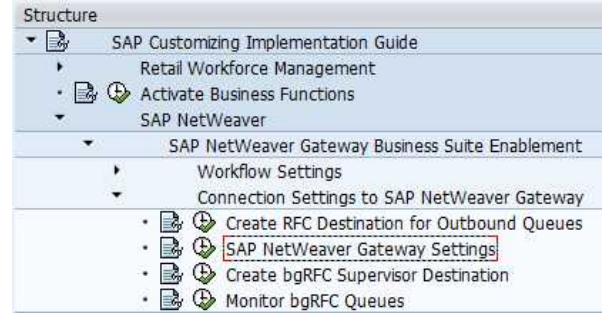

- 20. In the window of Change View "Gateway Settings": Overview, click on New Entries. Then enter the followings in the corresponding fields.
	- Destination System: T2D < i.e. System ID of your Gateway box >
	- Client: 001 < i.e. Client Number in your Gateway box >
	- System Alias: T2D\_GWDEMO < an unique alias name >
	- RFC Destination: BEP\_BGRFC\_DEST < the bgRFC destination created in step 11 of this section >

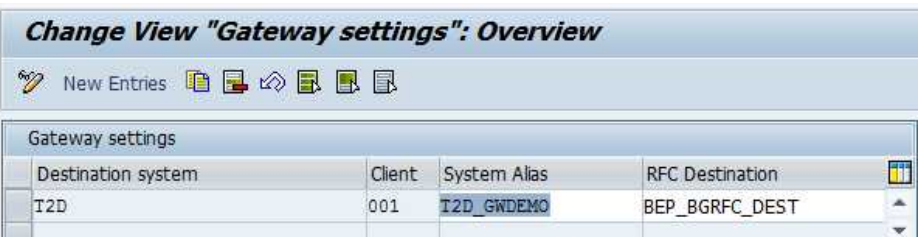

- 21. Click on Save. Create your Customizing Request when prompted.
- 22. Go back to transaction SPRO and open SAP Reference IMG.
- 23. Open SAP Customizing Implementation Guide  $\rightarrow$  SAP NetWeaver  $\rightarrow$  SAP NetWeaver Gateway Business Suite Enablement  $\rightarrow$  Backend Event Publisher Administration. Click on the Activity icon next to Event Definition.

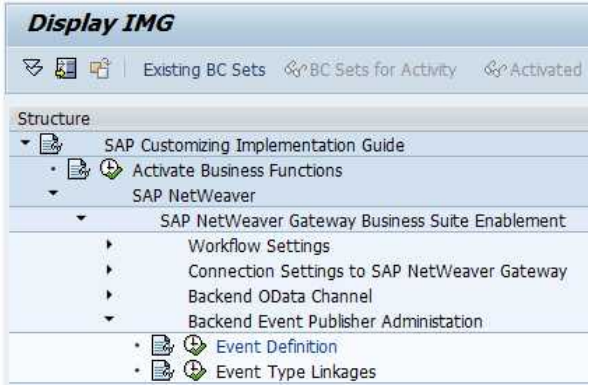

- 24. In the Change View "Event Definition": Overview window, select Event definition under Dialog Structure and click on the button New Entries.
- 25. Enter the following in the Event definition table.

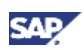

- Event ID: WORKFLOW
- Active: < check this to enable the event for Gateway >
- Event Description: < enter your description >

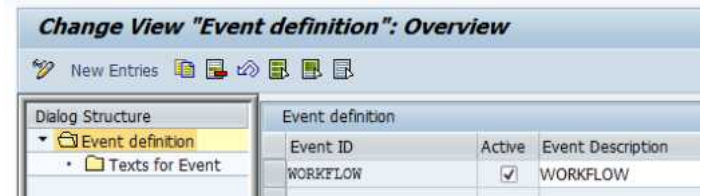

26. Click on Save. Create a Customizing Request when prompted.

### 4.3 Setting up Subscription from Gateway to Backend

Now we can have Gateway subscribe to the backend system so that it can retrieve the workflow items later on.

- 1. Logon to the Gateway box. Then go to transaction SM59. You will need to create a RFC destination to the backend system of Business Workflow if you don't have one yet. Create a destination with the info below (you can skip this part if the destination has already been created during your installation):
	- RFC destination: <Backend SID>CLNT<client #> (in this case, EC6CLNT001)
	- Connection Type: 3
	- Target Host: < hostname to your Workflow backend >
	- System Number: < system # of your Workflow backend >

Save and test the connection to make sure it works.

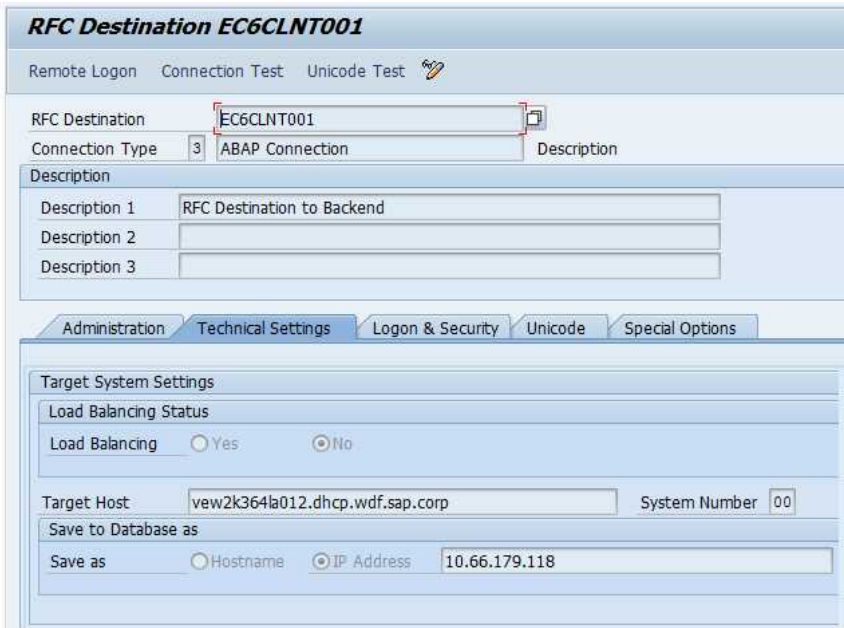

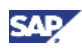

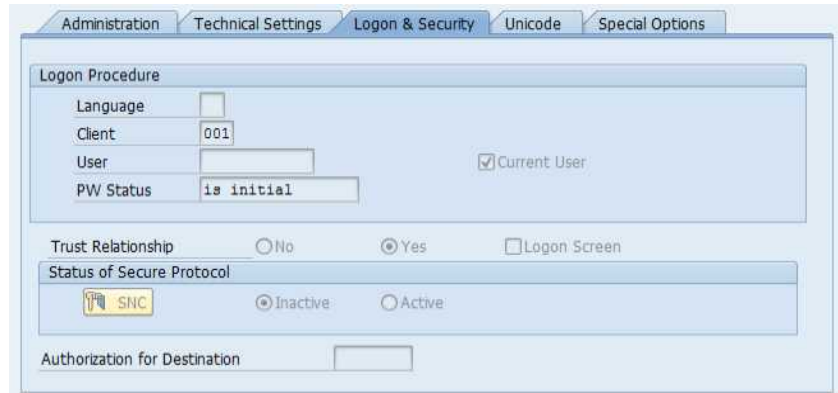

- 2. Go to transaction SPRO and open SAP Reference IMG.
- 3. Open SAP Customizing Implementation Guide  $\rightarrow$  SAP NetWeaver  $\rightarrow$  Gateway  $\rightarrow$  Configuration  $\rightarrow$  Connection Settings  $\rightarrow$  SAP NetWeaver Gateway to SAP System. Click on the Execute icon next to Manage SAP System Alias.

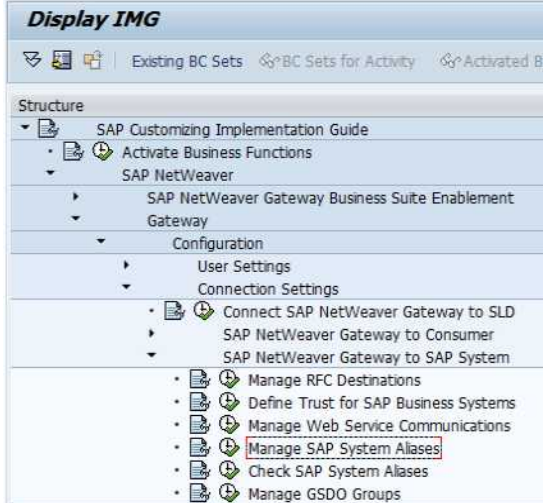

- 4. Click on the button New Entries. Define a SAP system alias with info below:
	- SAP System Alias: EC6\_001 < or any unique name you want >
	- Description: < any description >
	- RFC Destination: < choose the RFC destination defined in step 1 >

Click on Save.

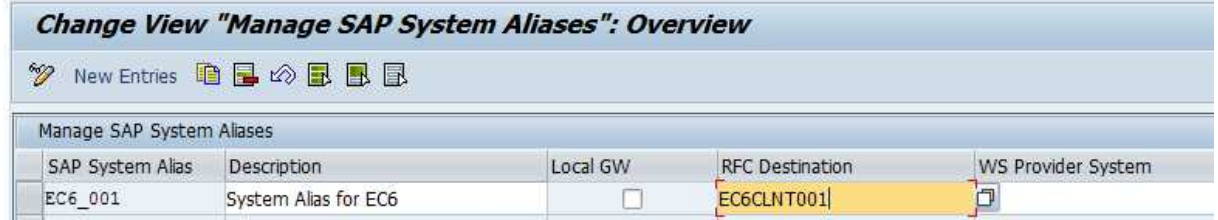

5. Go to transaction SPRO and open SAP Reference IMG.

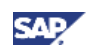

6. Explore SAP Customizing Implementation Guide  $\rightarrow$  SAP NetWeaver  $\rightarrow$  Gateway  $\rightarrow$ Configuration  $\rightarrow$  Connection Settings  $\rightarrow$  SAP NetWeaver Gateway to SAP System. Click on the Activity icon next to Manage GSDO Groups.

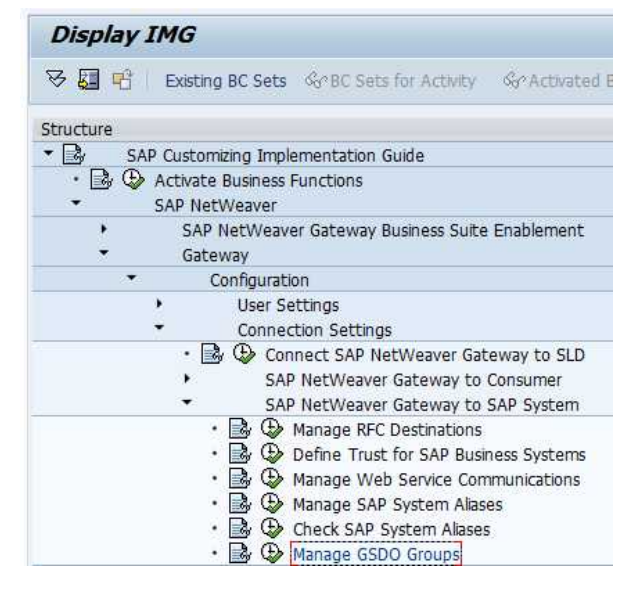

7. In the table, select the row IWF\_WF\_ODC. Then under Dialog Structure, double click on Assign SAP System.

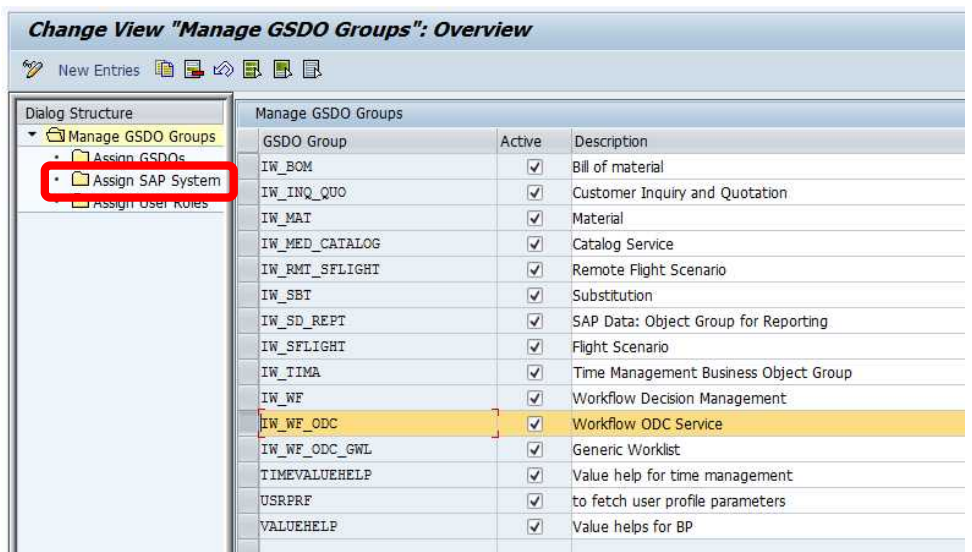

8. Click on New Entries. Add the system alias to your backend like below. Then click on Save.

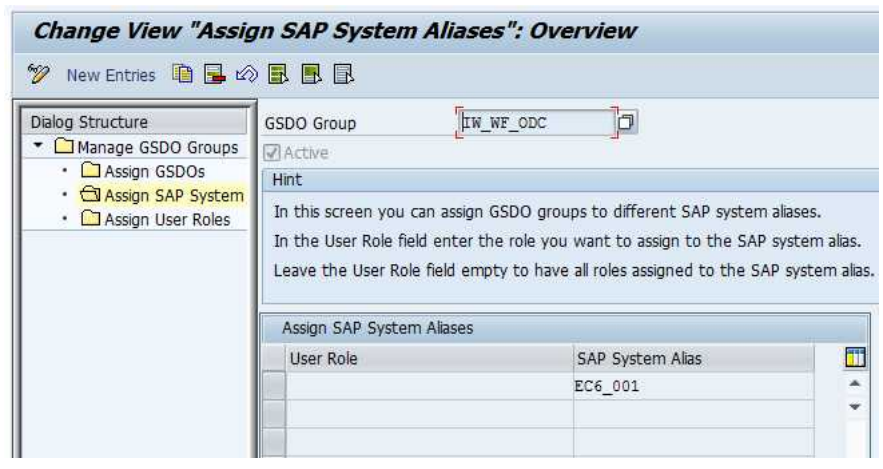

### 4.4 Executing Workflow items through RESTful services

At this point, the configurations required are basically done. We can now test the workflow operations through the RESTful services from Gateway.

1. To get a list of Tasks created in the workflow, issue a GET request to the following URL to the Gateway box:

http://< Hostname of Gateway box >:< HTTP port of Gateway box > /sap/opu/sdata/iwcnt/WFODCPROCESSING/WorkflowTaskCollection?sapclient=< Client # >&\$format=xml

#### For Example:

http://10.66.185.238:8000/sap/opu/sdata/iwcnt/WFODCPROCESSING/Workflow TaskCollection?sap-client=001&\$format=xml

You should be able to get a collection of tasks like below.

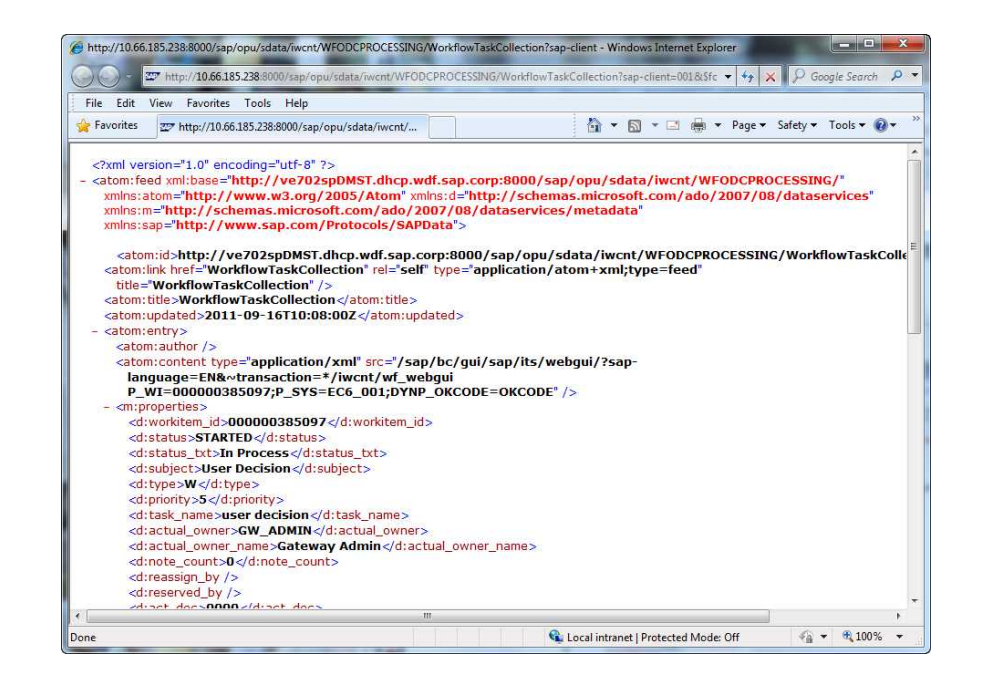

2. To get a decision list of a particular work item, you can issue a GET request to the following URL:

http://< Hostname of Gateway box >:< HTTP port of Gateway box > /sap/opu/sdata/iwcnt/WFODCPROCESSING/WorkflowTaskCollection(*< workitem\_id >*)/DecisionOptions/?format=xml

For example:

http://10.66.185.238:8000/sap/opu/sdata/iwcnt/WFODCPROCESSING/Workflow TaskCollection(000000385095)/DecisionOptions/?format=xml

You will get a list of decision available for this work item like below.

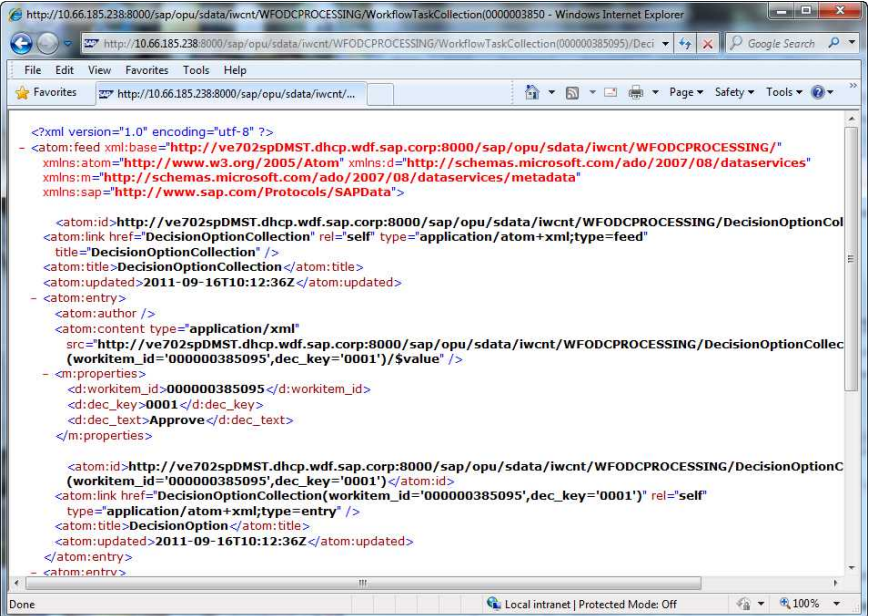

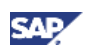

3. To apply a decision (e.g. approve) to the work item, you can issue a POST request to the URL below.

```
http://< Hostname of Gateway >:< HTTP port of Gateway > 
/sap/opu/sdata/iwcnt/WFODCPROCESSING/DecisionOptionCollection(workitem
_id='< workitem_id >',dec_key='< dec_key >')
```
For example:

```
http://10.66.185.238:8000/sap/opu/sdata/iwcnt/WFODCPROCESSING/Decision
OptionCollection(workitem_id='000000385095',dec_key='0001')
```
We suggest you use Firefox REST Client to test this operation. In the POST request header, you will need 2 headers:

- 1. Authorization: < click on the Login button to add your login info >
- 2. Header x-requested-with with value XMLHttpRequest

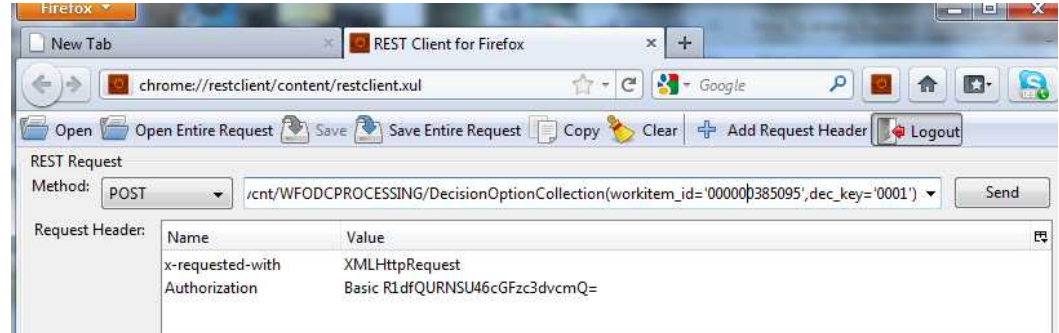

For any other operations you may want to apply to the RESTful services of your workflow, please refer to the online help (SAP NetWeaver Gateway Workflow Guide) from http://help.sap.com.

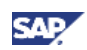

# 5. Appendix

### 5.1 Sample Workflow used in this How-To Guide

Through this How-To Guide, we use the following sample workflow to explain how the Gateway scenario works. Below you can find the detail about this sample workflow.

Design of the workflow: 1 User Decision step. Step ID is 000004. Workflow ID is WS90000001.

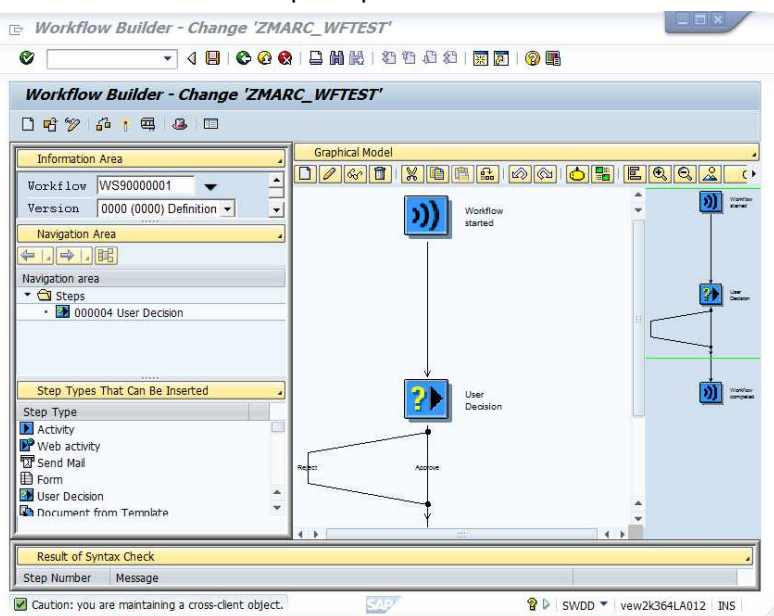

Task ID of the user decision step is TS00008267.

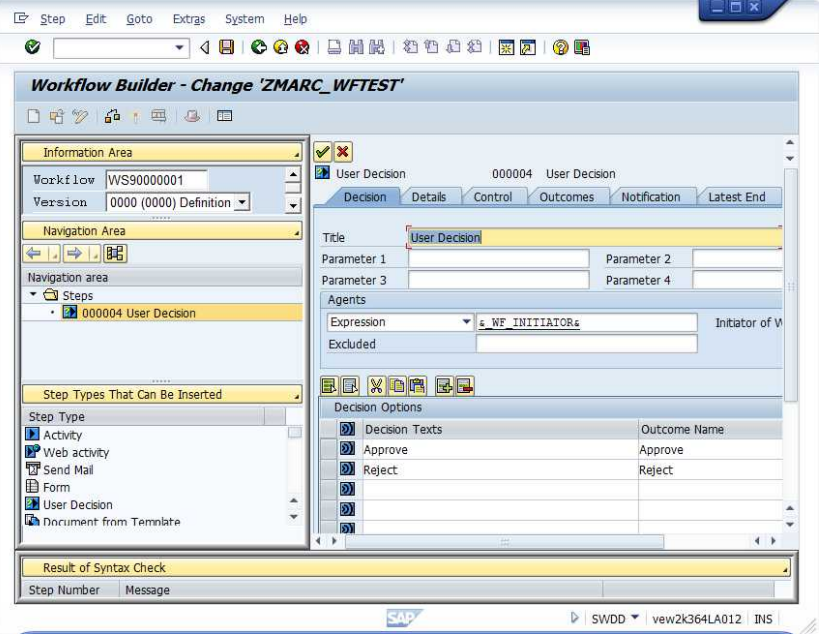

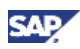

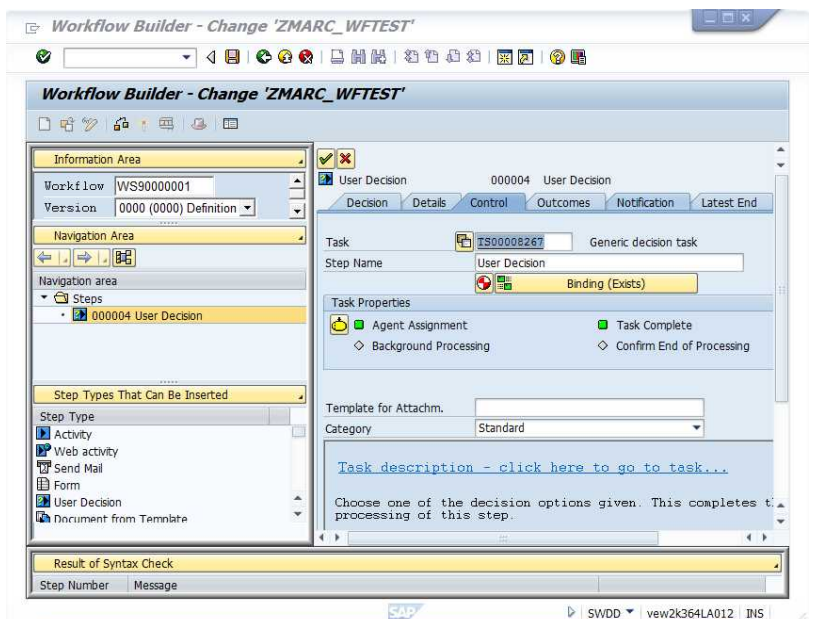

www.sdn.sap.com/irj/sdn/howtoguides

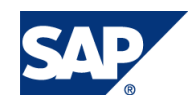